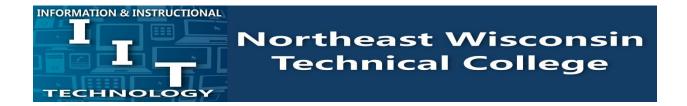

## **NWTC Virtual Software Access with Android OS**

- 1. Install the Remote Desktop App (if it is already installed, move to step two)
  - a. Open the Google Play Store, search for Remote Desktop, and click Install Link: <a href="mailto:play.google.com/store/search?q=azure virtual desktop preview&c=apps">play.google.com/store/search?q=azure virtual desktop preview&c=apps</a>

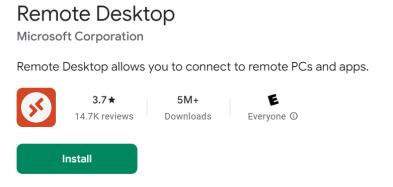

- 2. Open the Remote Desktop App
- 3. In the Let's get started screen, click Subscribe

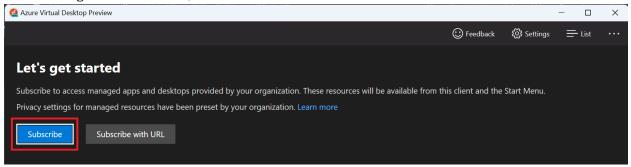

4. At the Microsoft Sign in, use your NWTC student or employee ID number, followed by @nwtc.edu

Example: 12345678@nwtc.edu

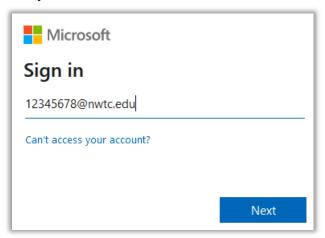

5. Enter your NWTC account password

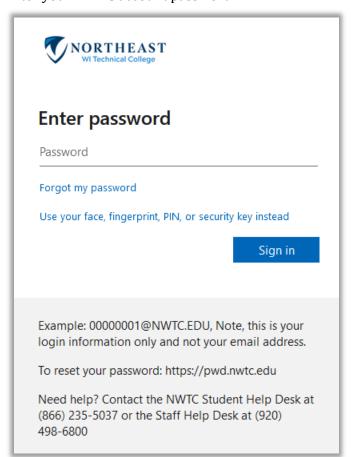

6. Approve the sign in by completing the two factor request

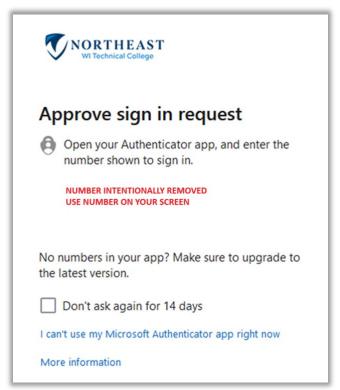

7. Chose Windows Student or Windows Staff (if you are both staff and student but are doing course work, choose Windows Student to access student software)

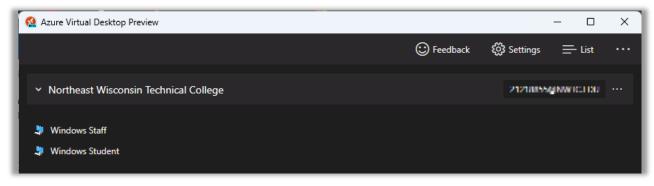

8. For the Access local resources prompt, click allow:

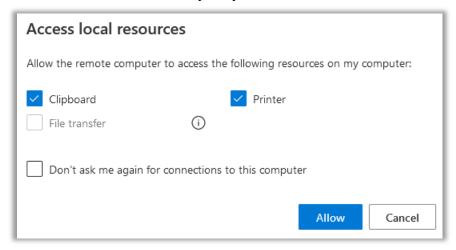

9. If it asks to login again, enter your username and password, ensuring that username is your NWTC student or employee ID number followed by @nwtc.edu and password is your NWTC account password

Example username: <u>12345678@nwtc.edu</u>

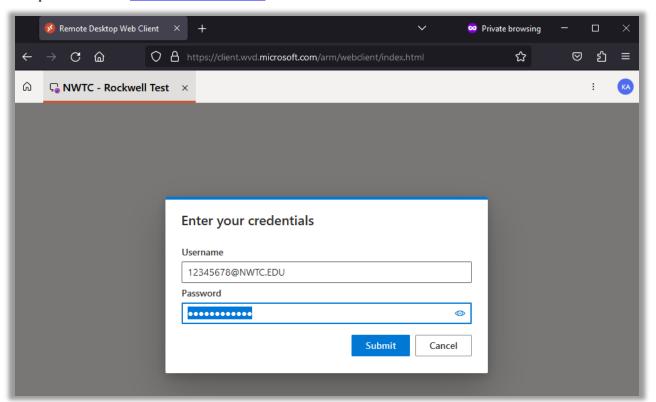

10. After pressing enter or clicking submit, you will be logged into the NWTC Windows computer with NWTC software. Once you are finished, log out of the desktop by clicking on the start menu in the NWTC computer, clicking on your NWTC user name, and choosing

## Sign out in the menu

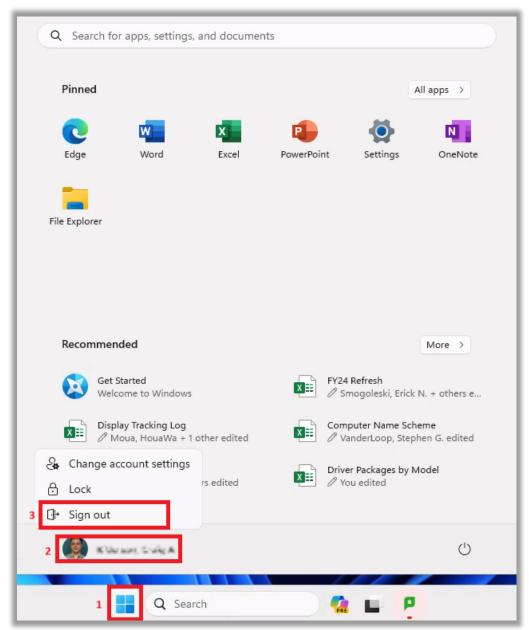

11. You can now close the browser window